## 1. Log onto the TiVo Web site's "Manage My Account" area.

TiVo's handy Manage My Account area (www.tivo.com/manage) lets you schedule recordings, view billing history, change to a different credit card, or, in this case, buy the Home Media Option.

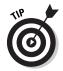

If you used TiVo's Web site to Activate your TiVo with a credit card, log on using your same name and password. First-time visitors must create an account.

## 2. Buy the Home Media Option and name your TiVo (or TiVos).

The Web site asks a few questions, asks for your credit card number, and asks you to choose a name for your TiVo (or TiVos). You'll use those names when transferring shows between two or more TiVos.

After running your credit card through its computer, the Web site authorizes a download of the Home Media Option software into your TiVo during its next call.

## 3. Tell TiVo to download the Home Media Option.

Instead of waiting for TiVo to call, make it download the software *now*. Select TiVo Messages & Setup from TiVo Central, and choose Settings. Then select Phone & Network Setup.

Finally, choose Connect to the TiVo Service now, as shown in Figure 8-6. TiVo connects with TiVo headquarters and automatically grabs and installs its newly sent HMO software. If the update doesn't immediately take place, repeat the process an hour or two later.

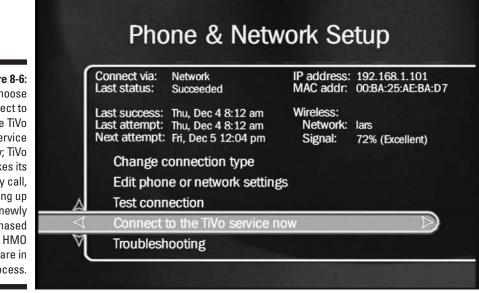

Figure 8-6:
Choose
Connect to
the TiVo
Service
now; TiVo
makes its
daily call,
picking up
your newly
purchased
HMO
software in
the process.